# Parts of a Webpage

The UNBC website is made of thousands of Webpages. If you would like to add a new page to your site then you will start by creating a Webpage. Here is an example of a standard Webpage:

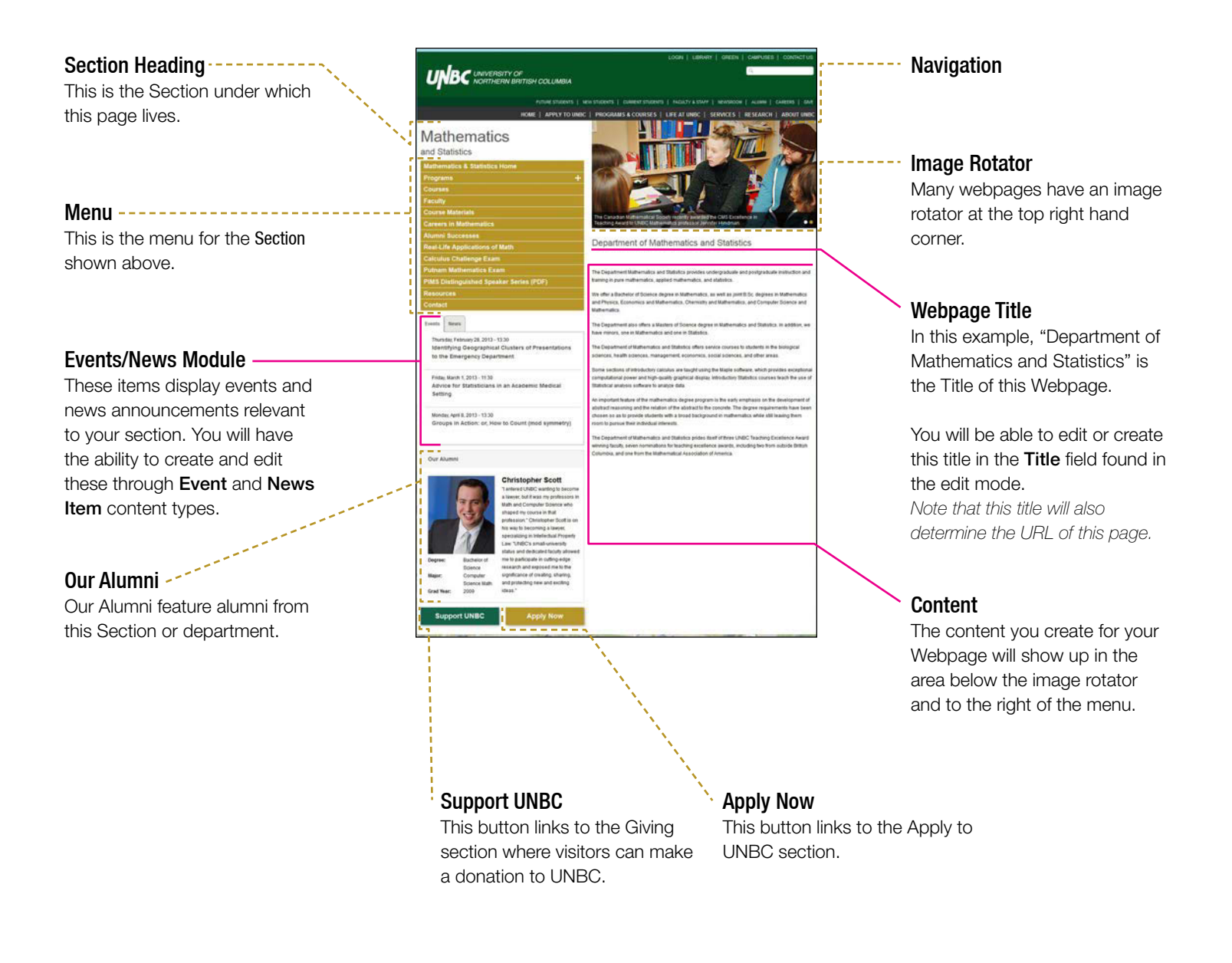

*Web Editors can edit and create this content.*

*This content is moderated by the Communications department. Changes can be requested through Livetime.*

# How to Create a Webpage: Step-by-step

When logged in to Drupal, you can access the tools to create a new webpage from anywhere across the UNBC website through the black editor toolbar.

#### Step 1: Open the "Create Webpage" Form

In the black toolbar at the top of the page, under My Workbench > under Create content > select Webpage

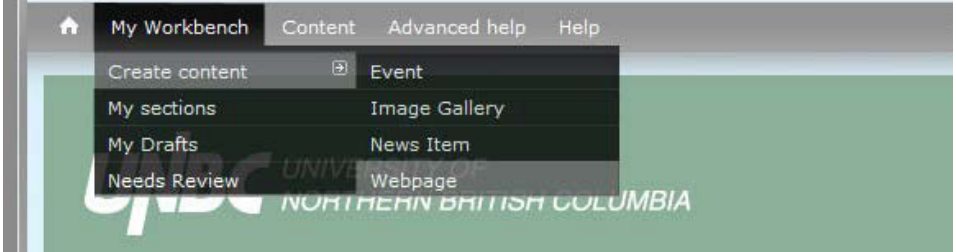

This brings you to the Create Webpage view. Here you will have a series of fields to fill out. Mandatory Fields

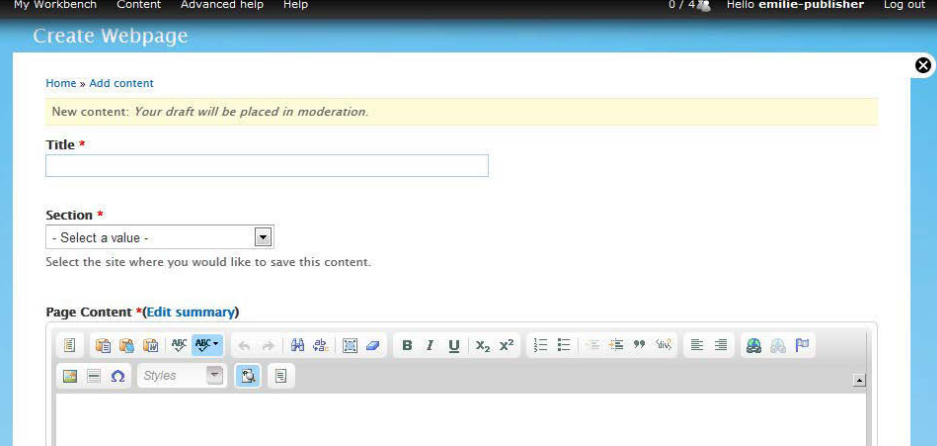

The fields marked with a red asterisk\* are mandatory, if the page is saved without filling in one of those fields then it will not save and will direct you to fill out the missing field.

#### Step 2: Give your Webpage a title

The title will appear above the content & below the image rotator. The titles will appear above the content & below the image rotator.

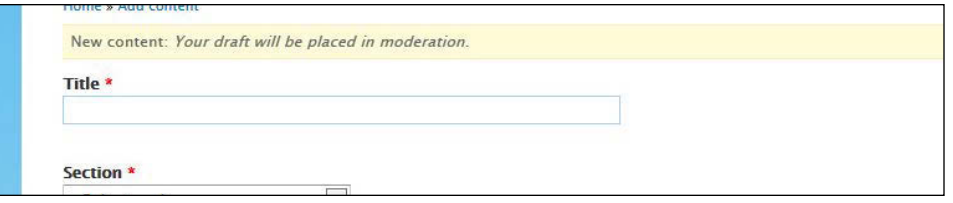

The title will also define the URL for your new page. For example if your new page in the Education section is titled Course Materials, the URL for the page will be unbc.ca/education/course-materials.

#### Step 3: Select your Section

Under the Section field, choose the site where your new webpage will belong.

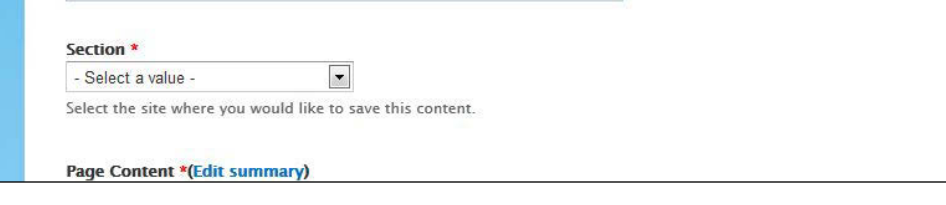

#### Sections

A webpage can only belong to one section of the UNBC website.

### Step 4: Create a Webpage Summary

Next to Page Content, click Edit summary to write the summary.

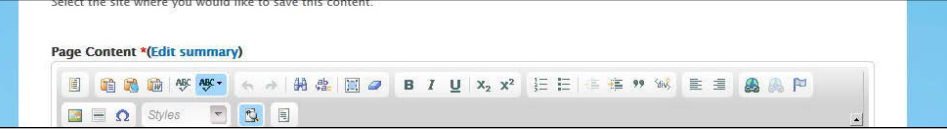

Once you click Edit summary, a field will appear where you can enter your Webpage's summary:

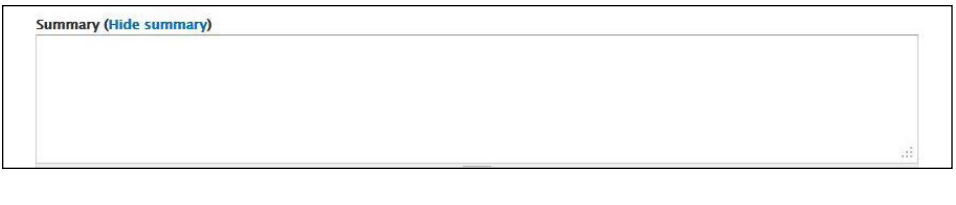

In this Google search, the Summary shows up below the title of the search result:

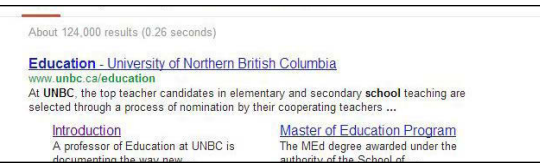

#### Search Results

The summary will show up when your page is the result of a search on Google or the UNBC website.

*\*If no summary is defined, search results will display the first 25 or so words on your webpage by default.*

#### Step 5: Add Content

Page Content \*(Edit summary)

The Page Content field is where you can edit and create content. You can select a template, add images and text, add links to webpages and documents, and much more. We will go into detail on the WYSIWYG editor in further documents.

E B B B B W W + A A B B B B B B B B B B B E E E E E M W E E A A P

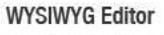

The Page Content field uses a WYSIWYG editor for content creation.

WYSIWYG stands for What You See Is What You Get.

#### Step 4a: Templates

The Templates tool is the most important tool in the WYSIWYG editor. Anytime that you add in content, it must be placed in a Template.

The Inline Image and Document fields allow you to upload images and documents to your webpage.

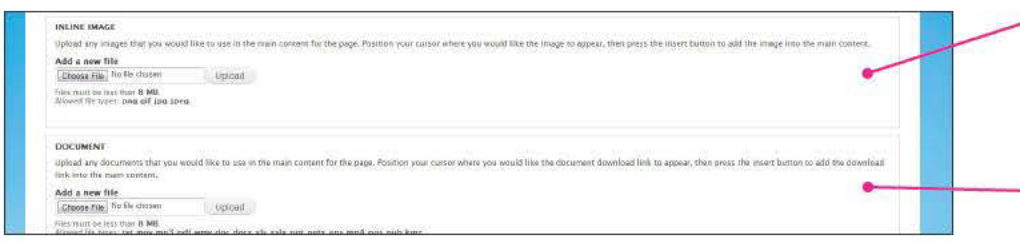

Once you upload an image you will see a preview of that image along with fields for Alternate text and Title. It is very important to fill in these fields for accessibility. The option to upload more images appears below as Add new file.

Similarly, when uploading a document, the document's name appears with a field for its Description. You can also add new documents below.

The Description is the text that will be linked to the uploaded document.

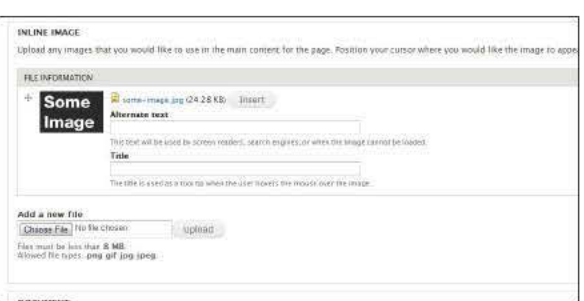

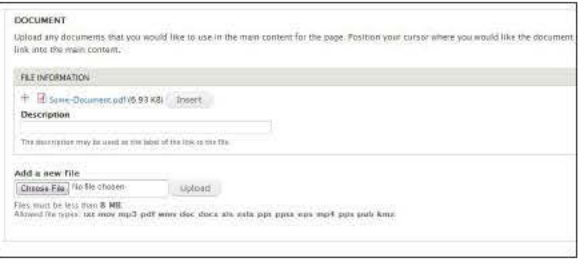

#### Inline Images

Inline images are pictures included among the text and other content on your webpage. Accepted file type and size limits are indicated.

#### - Documents

Documents included in a webpage range from Word doc or PDF files, to spreadsheets, powerpoint presentations and more. Accepted file types and size limits are included.

#### Step 6: Insert Keywords

Keywords are a series of single or multiple words that relate to your page specifically. They are useful because search engines like Google or the unbc.ca search field will use these words as hooks to find your content.

When entering keywords, separate them by using a comma. *For example, a page about careers in mathematics would write out their keywords like this: Math Careers, careers in mathematics, jobs, math jobs.* 

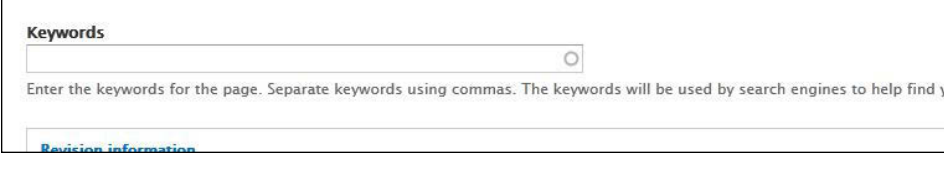

#### Keywords

Moderation State

To choose appropriate keywords, think of what a user might enter in the Google search bar to find your content. These entries are what your keywords should be.

If you need help identifying appropriate keywords, the Communications Office has a binder of data on hundreds of keywords used across the UNBC website.

#### Step 7: Write a Revision Message

Enter a Revision log message to keep track of the changes you make when editing a draft. You will see this message if you choose to look back at older versions of a webpage.

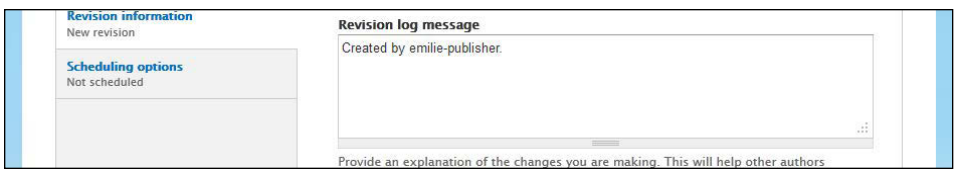

#### Step 8: Save

and preview it.

super

You can choose to save your Webpage as a Draft, Published or Needs Review. Under Moderation State, choose how you would like to save.

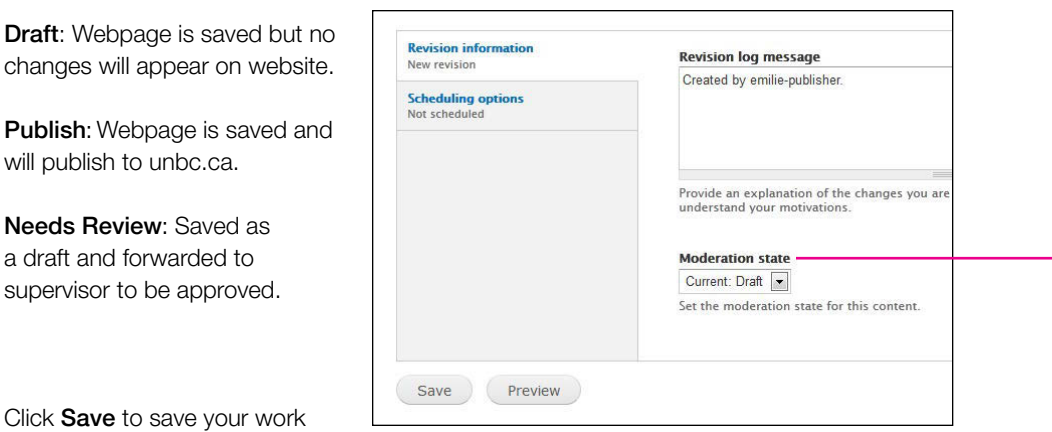

### Step 8: Add Page to Navigation

To help web users find your new content, the last step is to include your page in site navigation.

Contact the Office of Communications to initiate this by submitting a Livetime request at support.unbc.ca. Please include the URL for your new page in your request.

# How to Create a Webpage: Summary

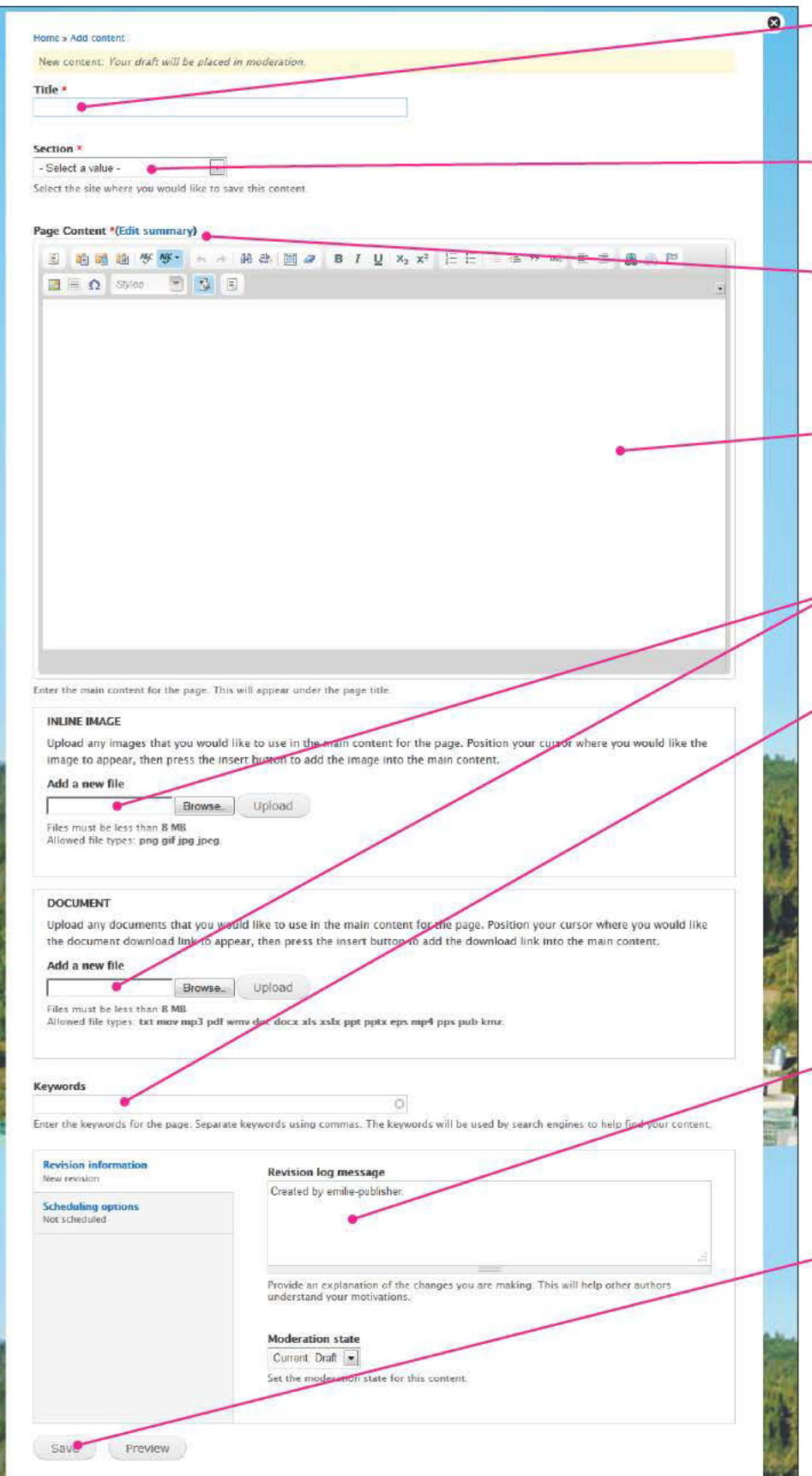

## Step 1: Give your Webpage a title The title will appear above the content &

below the image rotator as shown in Parts of a Webpage.

### Step 2: Select your Section

Under the Section field, choose the site where your new Webpage will belong.

#### Step 3: Create a Summary

Next to Page Content, click Edit summary to write the summary. The summary will show up when your page is the result of a search on Google or the UNBC website.

#### Step 4: Add Content

The Page Content field is where you can edit and create content. You can select a template, add images and text, add links to webpages and documents, etc.

The Inline Image and Document fields allow you to upload images and documents to your webpage.

### Step 5: Insert Keywords

Keywords are a series of single or multiple words that relate to your page specifically. They are useful because search engines like Google or the unbc.ca search field will use these words as hooks to find your content.

When entering keywords, separate them by using a comma. For example, a page about careers in mathematics keywords would look like this: Math Careers, careers in mathematics, jobs, math jobs.

#### Step 6: Revision Message

Enter a Revision log message to keep track of the changes you make when editing a draft. You will see this message if you choose to look back at older versions of your webpage.

#### Step 7: Save

You can choose to save your Webpage as a Draft, Published or Needs Review. Under Moderation State, choose how you would like to save.

Click Save to save your work and preview what it will look like.